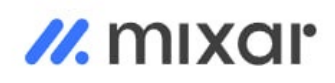

**Описание функциональных характеристик ПО "Платформа дополненной реальности Mixar WEB"** 

# <span id="page-1-0"></span>**Аннотация**

Настоящий документ содержит описание функциональных характеристик ПО "Платформа дополненной реальности Mixar WEB", в том числе описание ПО, информацию о назначении ПО, описание основных возможностей ПО, а также задачи, реализуемые при помощи платформы.

# <span id="page-2-0"></span>Содержание документа

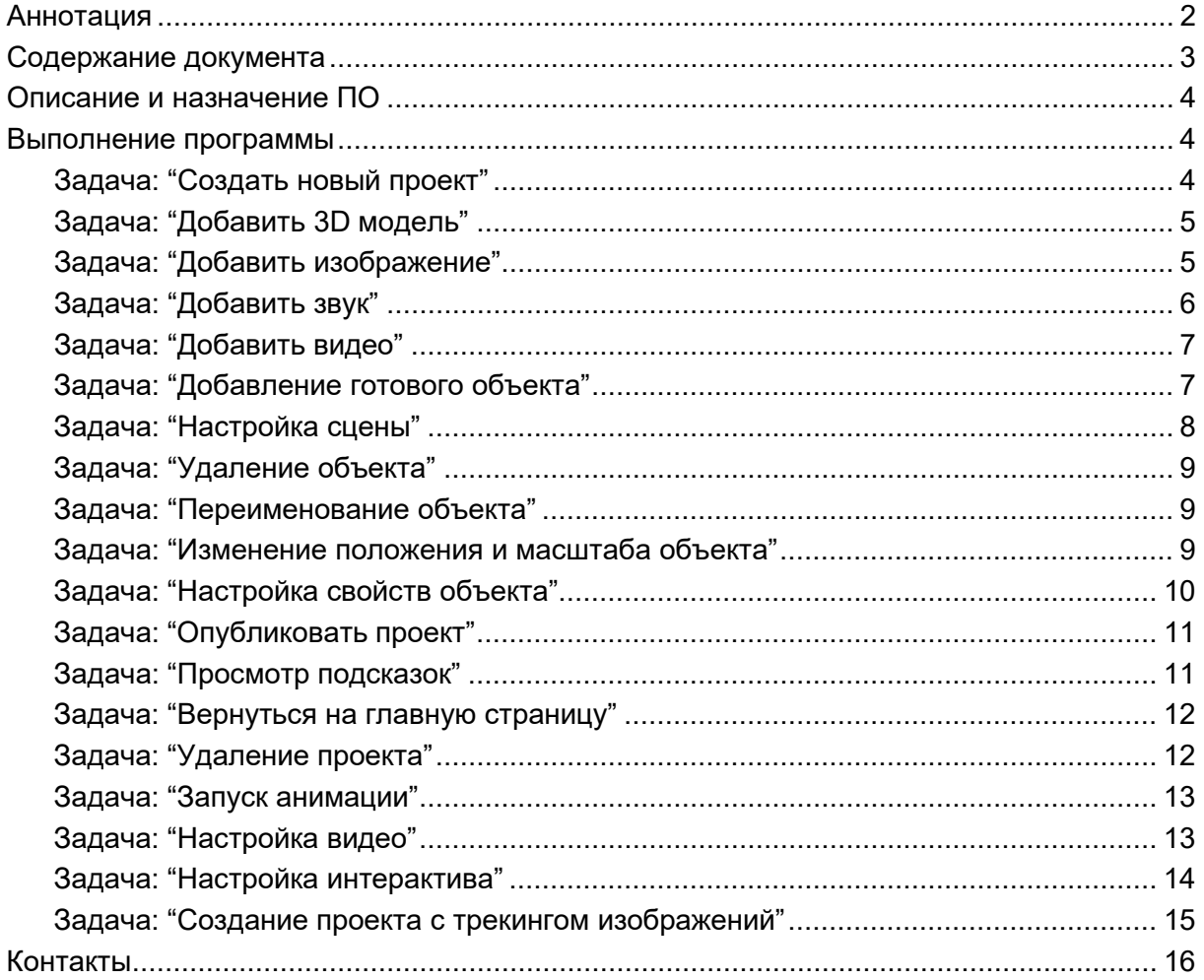

# <span id="page-3-0"></span>**Описание и назначение ПО**

"Платформа дополненной реальности Mixar WEB" (далее — программа, ПО) программное обеспечение, которое представляет собой платформу для самостоятельного создания дополненной реальности с библиотекой готовых шаблонов.

ПО позволяет:

- создавать динамичные и интерактивные рекламные материалы, которые могут взаимодействовать с пользователями;
- визуализировать предметы в 3D моделях.

# <span id="page-3-1"></span>**Выполнение программы**

# <span id="page-3-2"></span>**Задача: "Создать новый проект"**

Условия, при соблюдении которых возможно выполнение операции: Успешная регистрация в системе.

Подготовительные действия: Не требуются.

Затрачиваемые ресурсы: 1 минута.

Основные действия в требуемой последовательности:

1. Пользователь на главной странице нажимает кнопку "Создать проект" (рис. 1).

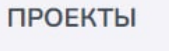

+ Создать проект

#### Рисунок 1

2. Далее выбирает категорию проекта (рис. 2), вводит название проекта и нажимает кнопку "Создать" (рис. 3).

 $\times$ 

Создать проект

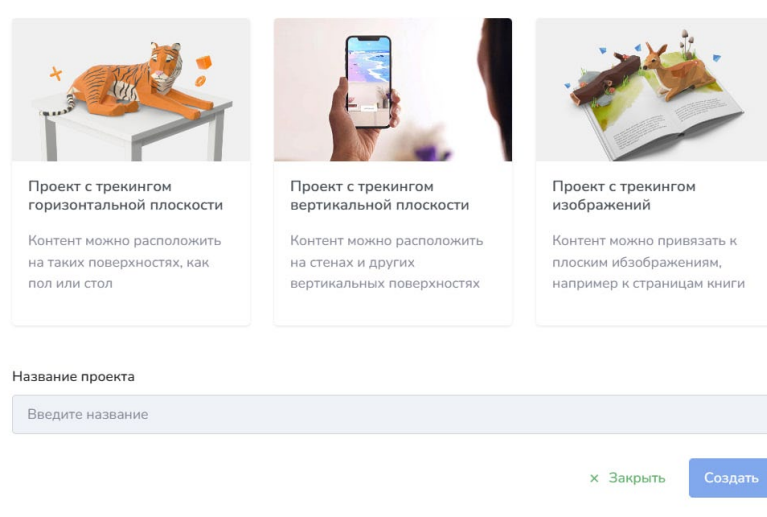

Рисунок 2

Название проекта

Проект с трекингом горизонтальных плоскостей

Создать **× Закрыть** 

Рисунок 3

3. После попадает на страницу для создания объекта в 3D измерении. Выполнение задачи: "Создать новый проект" завершено.

# <span id="page-4-0"></span>**Задача: "Добавить 3D модель"**

Условия, при соблюдении которых возможно выполнение операции: Успешная регистрация в системе.

Подготовительные действия: Не требуются.

Затрачиваемые ресурсы: 1 минута.

Основные действия в требуемой последовательности:

1. Пользователь на странице проекта нажимает кнопку "3D модели" (рис. 4).

 $^{+}$ 

**△** 3D-модели

Рисунок 4

2. После всплывает окно "Добавить 3D модель". Пользователь выбирает необходимую модель и загружает ее в окно. После вводит название 3D модели. Для завершения выполнения задачи нажимает кнопку "Добавить" (рис. 5).

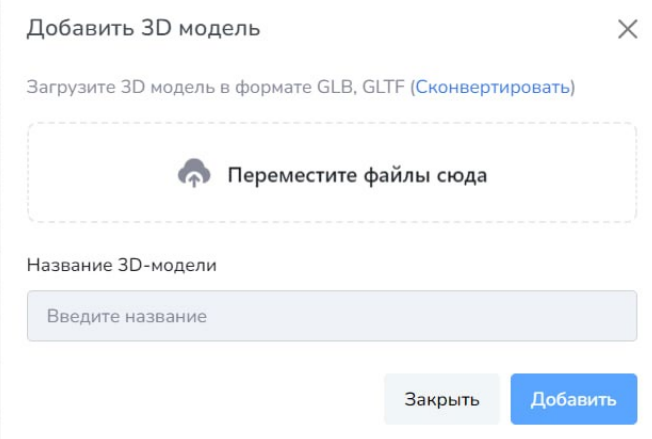

Рисунок 5

# <span id="page-4-1"></span>**Задача: "Добавить изображение"**

Условия, при соблюдении которых возможно выполнение операции: Успешная регистрация в системе.

Подготовительные действия: Не требуются.

Затрачиваемые ресурсы: 1 минута.

Основные действия в требуемой последовательности:

1. Пользователь на странице проекта нажимает кнопку "Изображения" (рис. 6).

• Изображения

# Рисунок 6

2. После всплывает окно "Добавить изображение". Пользователь выбирает необходимое изображение и загружает его в окно. После вводит название изображения. Для завершения выполнения задачи нажимает кнопку "Добавить" (рис. 7).

 $^{+}$ 

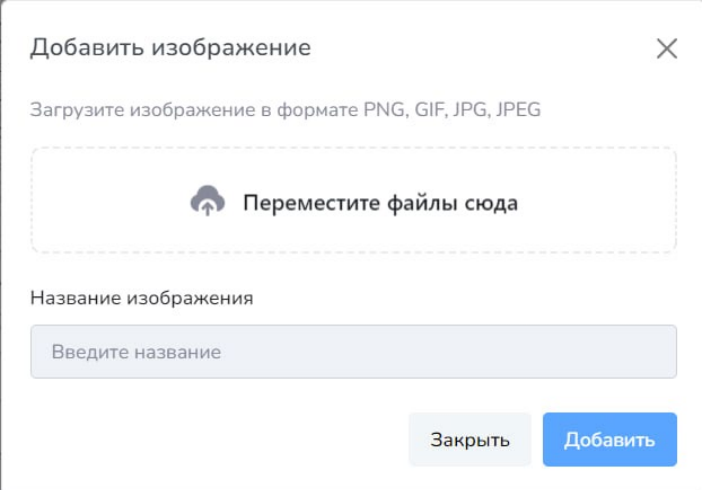

Рисунок 7

# <span id="page-5-0"></span>**Задача: "Добавить звук"**

Условия, при соблюдении которых возможно выполнение операции: Успешная регистрация в системе.

Подготовительные действия: Не требуются.

Затрачиваемые ресурсы: 1 минута.

Основные действия в требуемой последовательности:

1. Пользователь на странице проекта нажимает кнопку "Звуки" (рис. 8).

 $^{+}$ 

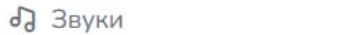

Рисунок 8

2. После всплывает окно "Добавить звук". Пользователь выбирает необходимый звук и загружает его в окно. После вводит название звука. Для завершения выполнения задачи нажимает кнопку "Добавить" (рис. 9).

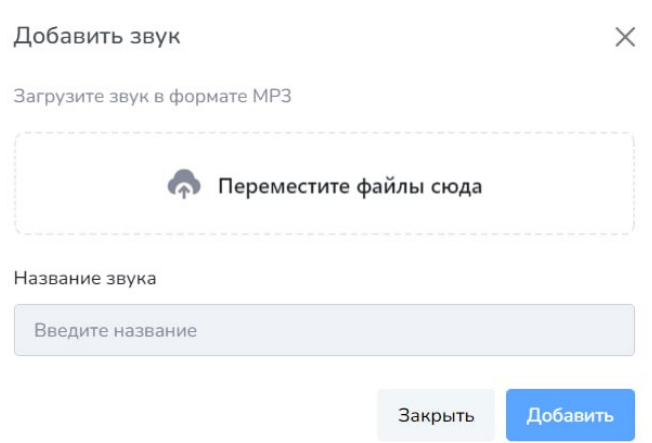

Рисунок 9

# <span id="page-6-0"></span>**Задача: "Добавить видео"**

Условия, при соблюдении которых возможно выполнение операции: Успешная регистрация в системе.

Подготовительные действия: Не требуются.

Затрачиваемые ресурсы: 1 минута.

Основные действия в требуемой последовательности:

1. Пользователь на странице проекта нажимает кнопку "Видео" (рис. 10).

 $+$ 

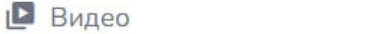

Рисунок 10

2. После всплывает окно "Добавить видео". Пользователь выбирает необходимое видео и загружает его в окно. После вводит название видео. Для завершения выполнения задачи нажимает кнопку "Добавить" (рис.11).

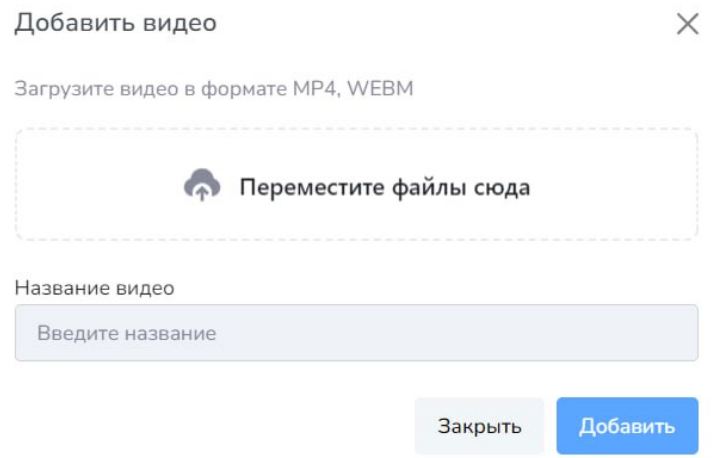

Рисунок 11

# <span id="page-6-1"></span>**Задача: "Добавление готового объекта"**

Условия, при соблюдении которых возможно выполнение операции: Успешная регистрация в системе.

Подготовительные действия: Не требуются.

# Затрачиваемые ресурсы: 1 минута.

Основные действия в требуемой последовательности:

1. Пользователь на странице проекта нажимает кнопку "Библиотека" (рис. 12).

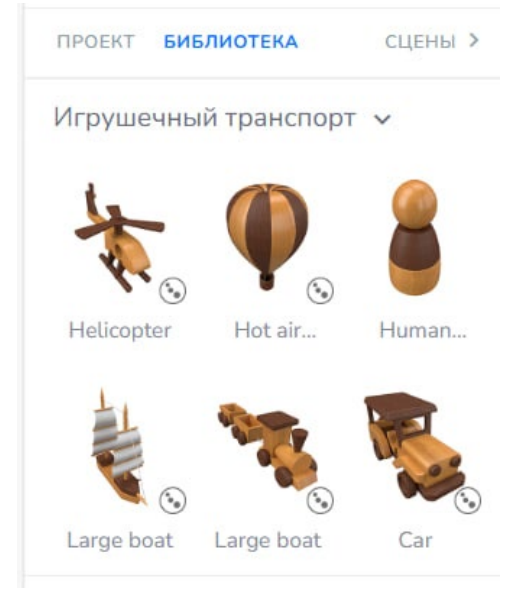

# Рисунок 12

2. После всплывает окно с готовыми шаблонами. Пользователь выбирает необходимый шаблон и кликает по нему курсором мыши. Выполнение задачи "Добавление готового объекта" завершено.

# <span id="page-7-0"></span>**Задача: "Настройка сцены"**

Условия, при соблюдении которых возможно выполнение операции: Успешная регистрация в системе.

Подготовительные действия: Не требуются.

Затрачиваемые ресурсы: 1 минута.

Основные действия в требуемой последовательности:

1. Пользователь на странице проекта нажимает кнопку "Сцены" (рис. 13).

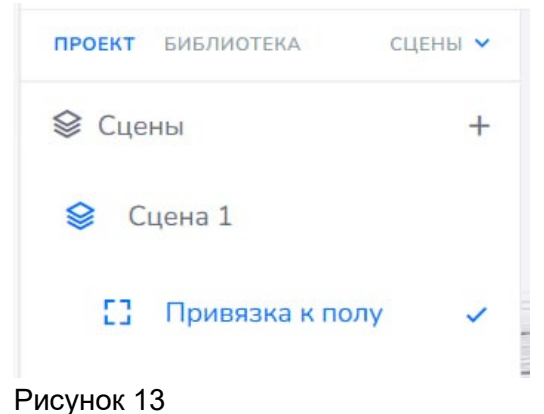

2. После выбирает необходимую сцену и на панели справа выбирает необходимые настройки (рис. 14). Выполнение задачи "Настройка сцены" завершено.

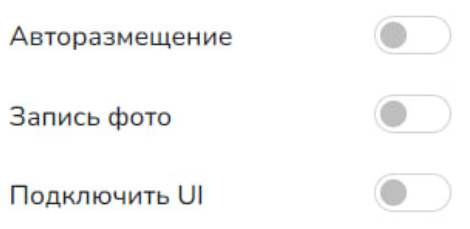

Рисунок 14

# <span id="page-8-0"></span>**Задача: "Удаление объекта"**

Условия, при соблюдении которых возможно выполнение операции: Успешная регистрация в системе.

Подготовительные действия: Не требуются.

Затрачиваемые ресурсы: 1 минута.

Основные действия в требуемой последовательности:

1. Пользователь на странице проекта нажимает правой кнопкой мыши на название объекта, который необходимо удалить (рис. 15). Для завершения выполнения задачи нажимает кнопку "Удалить".

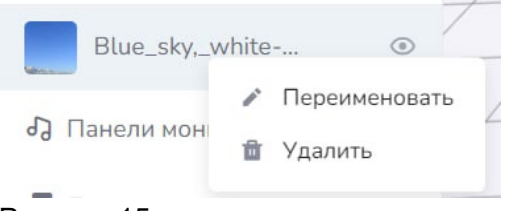

Рисунок 15

# <span id="page-8-1"></span>**Задача: "Переименование объекта"**

Условия, при соблюдении которых возможно выполнение операции: Успешная регистрация в системе.

Подготовительные действия: Не требуются.

Затрачиваемые ресурсы: 1 минута.

Основные действия в требуемой последовательности:

1. Пользователь на странице проекта нажимает правой кнопкой мыши на название объекта, который необходимо переименовать (рис. 16). Для завершения выполнения задачи нажимает кнопку "Переименовать".

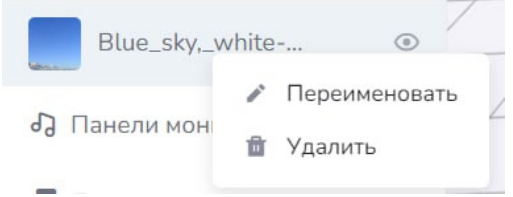

Рисунок 16

# <span id="page-8-2"></span>**Задача: "Изменение положения и масштаба объекта"**

Условия, при соблюдении которых возможно выполнение операции: Успешная регистрация в системе.

Подготовительные действия: Не требуются.

Затрачиваемые ресурсы: 1 минута.

Основные действия в требуемой последовательности:

1. Пользователь на странице проекта выбирает необходимый объект.

2. После в окне справа вводит координаты (рис. 17). Выполнение задачи: "Изменение положения и масштаба объекта" завершено.

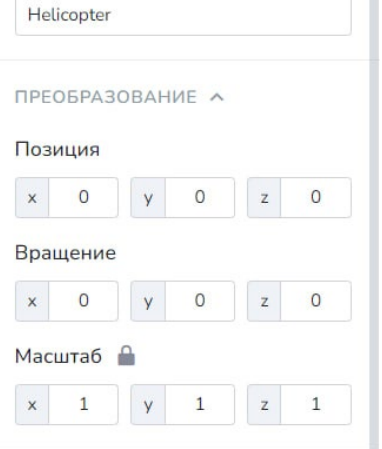

Рисунок 17

**College Avenue** 

# <span id="page-9-0"></span>**Задача: "Настройка свойств объекта"**

Условия, при соблюдении которых возможно выполнение операции: Успешная регистрация в системе.

Подготовительные действия: Не требуются.

Затрачиваемые ресурсы: 1 минута.

Основные действия в требуемой последовательности:

1. Пользователь на странице проекта выбирает объект.

2. После в окне справа во вкладках меню настраивает необходимые свойства. При необходимости добавляет свойство, нажав на кнопку "Добавить свойство" (рис. 18). Выполнение задачи: "Настройка свойств объекта" завершено.

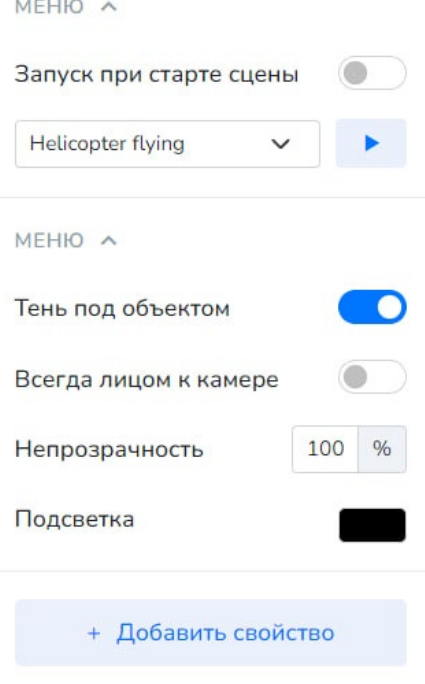

Рисунок 18

#### <span id="page-10-0"></span>**Задача: "Опубликовать проект"**

Условия, при соблюдении которых возможно выполнение операции: Успешная регистрация в системе.

Подготовительные действия: Не требуются.

Затрачиваемые ресурсы: 1 минута.

Основные действия в требуемой последовательности:

1. Пользователь на странице проекта нажимает кнопку "Опубликовать проект" (рис. 19), после система генерирует ссылку и qr-код, которые доступны для копирования. Выполнение задачи "Опубликовать проект" завершено.

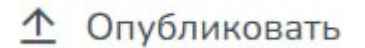

Рисунок 19

#### <span id="page-10-1"></span>**Задача: "Просмотр подсказок"**

Условия, при соблюдении которых возможно выполнение операции: Успешная регистрация в системе.

Подготовительные действия: Не требуются.

Затрачиваемые ресурсы: 1 минута.

Основные действия в требуемой последовательности:

1. Пользователь на странице проекта нажимает кнопку "Помощь" (рис. 20), где ознакамливается с подсказками по работе с платформой. Выполнение задачи "Просмотр подсказок" завершено.

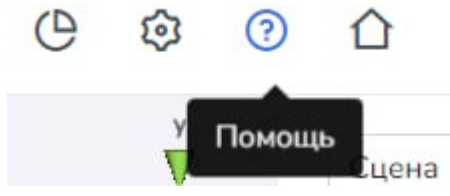

Рисунок 20

#### <span id="page-10-2"></span>**Задача: "Вернуться на главную страницу"**

Условия, при соблюдении которых возможно выполнение операции: Успешная регистрация в системе.

Подготовительные действия: Не требуются.

Затрачиваемые ресурсы: 1 минута.

Основные действия в требуемой последовательности:

1. Пользователь на странице проекта нажимает кнопку "На главную" (рис. 21). Выполнение задачи "Вернуться на главную страницу" завершено.

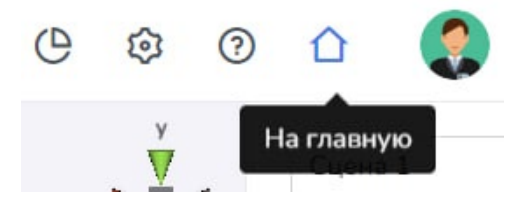

Рисунок 21

#### <span id="page-11-0"></span>**Задача: "Удаление проекта"**

Условия, при соблюдении которых возможно выполнение операции: Успешная регистрация в системе.

Подготовительные действия: Не требуются.

Затрачиваемые ресурсы: 1 минута.

Основные действия в требуемой последовательности:

1. Пользователь на главной странице нажимает на кнопку с изображением трех точек и после нажимает кнопку удалить (рис. 22). Выполнение задачи "Удаление проекта" завершено.

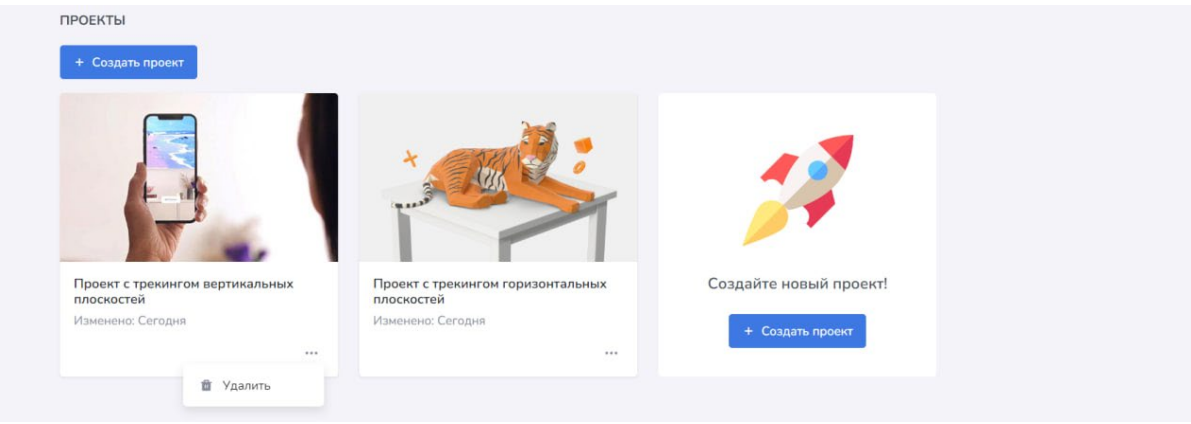

Рисунок 22

# <span id="page-11-1"></span>**Задача: "Запуск анимации"**

Условия, при соблюдении которых возможно выполнение операции: Успешная регистрация в системе.

Подготовительные действия: Не требуются.

Затрачиваемые ресурсы: 1 минута.

Основные действия в требуемой последовательности:

1. Пользователь на странице проекта выбирает объект.

2. После в окне справа во вкладках меню нажимает кнопку старта (рис. 23). Выполнение задачи "Запуск анимации" завершено.

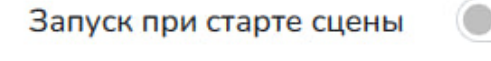

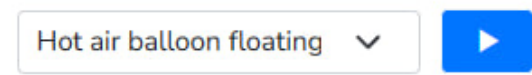

Рисунок 23

# <span id="page-11-2"></span>**Задача: "Настройка видео"**

Условия, при соблюдении которых возможно выполнение операции: Успешная регистрация в системе.

Подготовительные действия: Не требуются.

Затрачиваемые ресурсы: 1 минута.

Основные действия в требуемой последовательности:

1. Пользователь на странице проекта выбирает объект (видео).

2. В меню справа выбирает необходимые настройки (рис. 24). Выполнение задачи "Настройка видео" завершено.

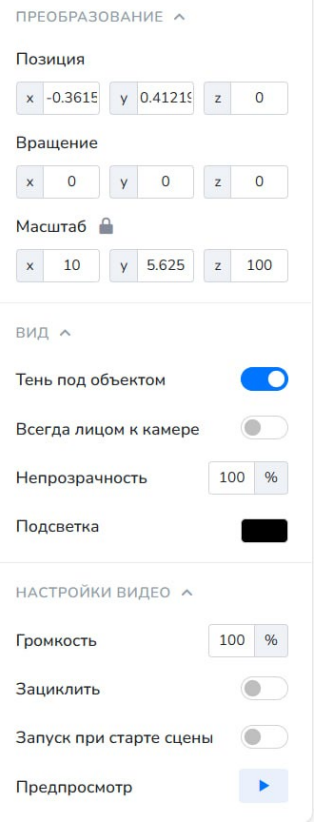

#### Рисунок 24

# <span id="page-12-0"></span>**Задача: "Настройка интерактива"**

Условия, при соблюдении которых возможно выполнение операции: Успешная регистрация в системе.

Подготовительные действия: Не требуются.

Затрачиваемые ресурсы: 1 минута.

Основные действия в требуемой последовательности:

1. Пользователь на странице проекта выбирает событие, которое должно произойти

и кликает по нему курсором мыши (рис. 25).

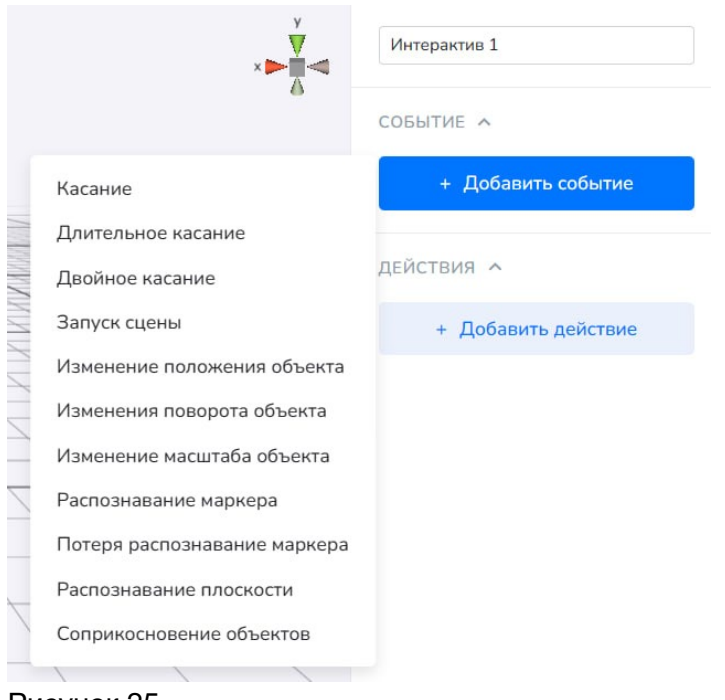

Рисунок 25

2. После добавляет необходимые действия, которые произойдут при возникновении события (рис. 26). Выполнение задачи "Настройка интерактива" завершено.

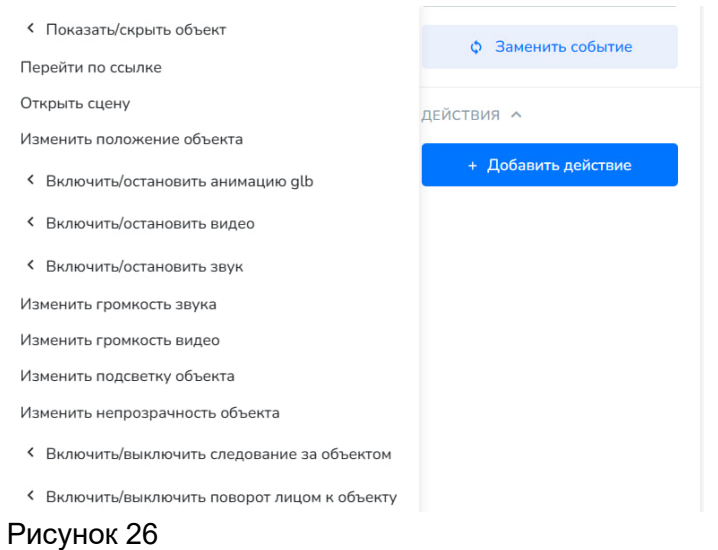

# <span id="page-13-0"></span>**Задача: "Создание проекта с трекингом изображений"**

Условия, при соблюдении которых возможно выполнение операции: Успешная регистрация в системе.

Подготовительные действия: Не требуются.

Затрачиваемые ресурсы: 1 минута.

Основные действия в требуемой последовательности:

1. Пользователь на главной странице нажимает кнопку "Создать проект" (рис. 27).

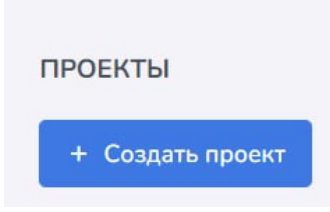

Рисунок 27

2. Далее выбирает категорию проекта "Проект с трекингом изображений", вводит название проекта и нажимает кнопку "Создать" (рис. 28).

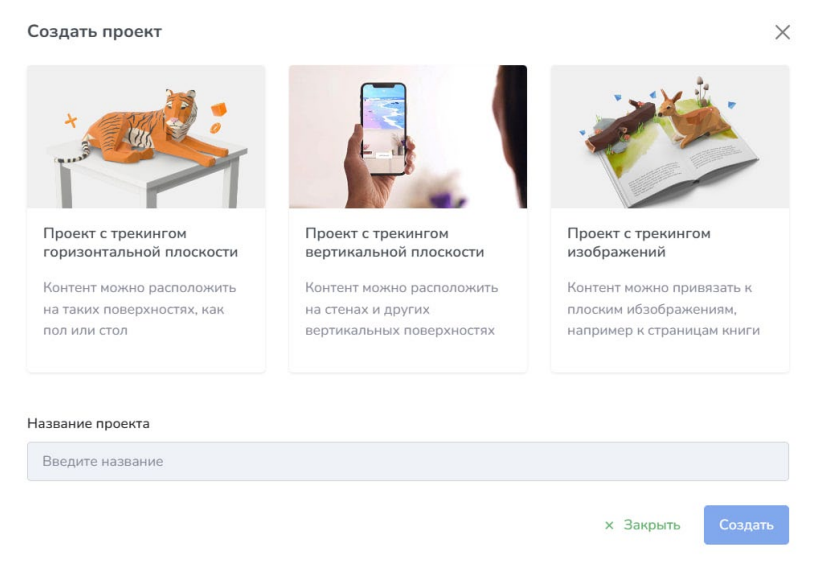

Рисунок 28

3. После появляется окно "Добавить новый маркер", где пользователь загружает изображение маркера, указывает название, фактические размеры, ориентацию маркера. Для завершения выполнения задачи необходимо нажать кнопку "Добавить" (рис. 29).

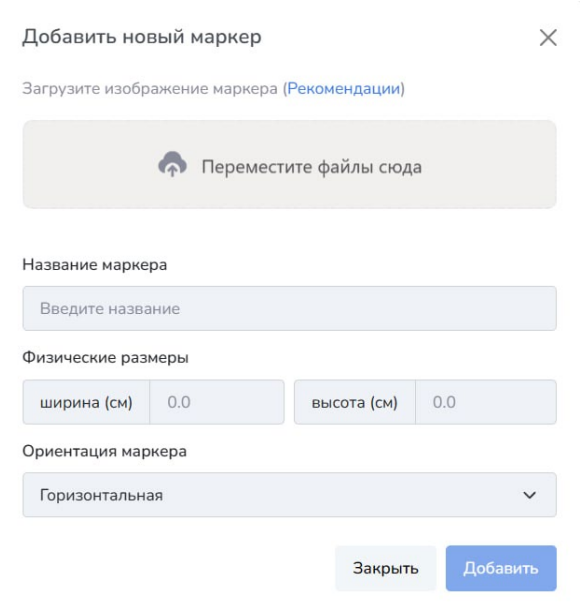

Рисунок 29

# <span id="page-15-0"></span>**Контакты**

Контакты технической поддержки: +7 915 955 0905